## **How to Book an Online Appointment at Monashee Medical Clinic**

Please follow the link and steps below to login into The Monashee Patient Portal to book an appointment.

1. Click on this link: <https://monasheeclinic.inputhealth.com/portal#login>

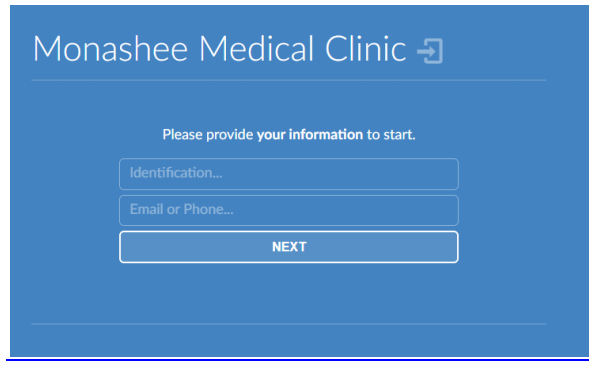

2. It will ask for your 'Identification' which is your BC Healthcare Number

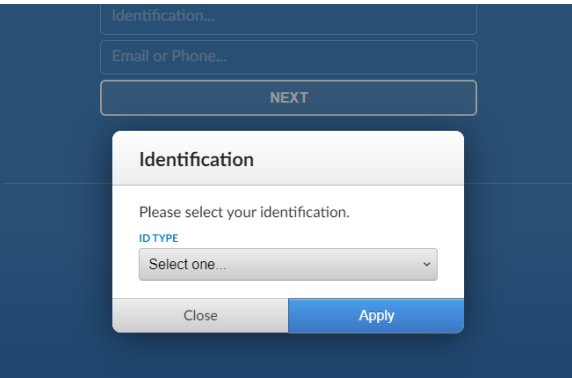

3. Choose "**PHN BC**" from the drop-down list

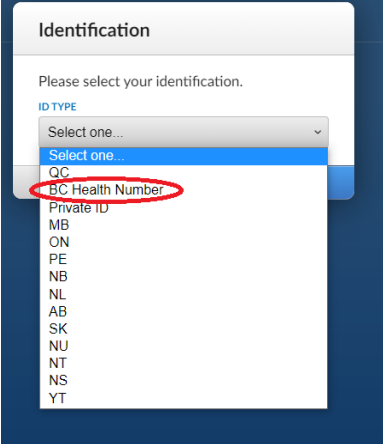

- 4. Enter your 10 digit Healthcare Number from you Care Card
- 5. The site will send you a one time passcode. Select how you want to receive the passcode (on your mobile phone or by email).

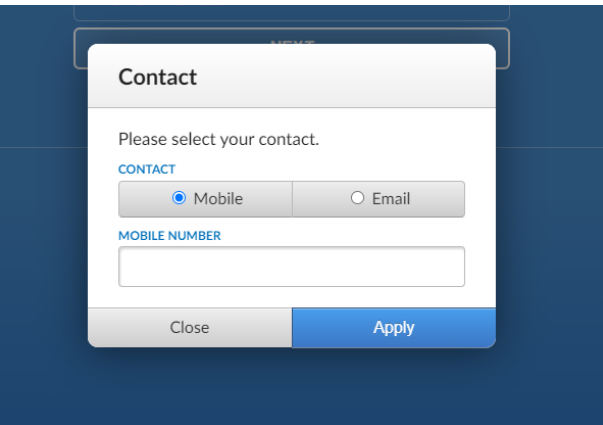

- 6. Input your mobile phone number or email address
- 7. Click 'Apply'
- 8. Click 'Next'
- 9. Enter the one time passcode that was just sent to you.
- 10. Select 'Appointments' from the menu

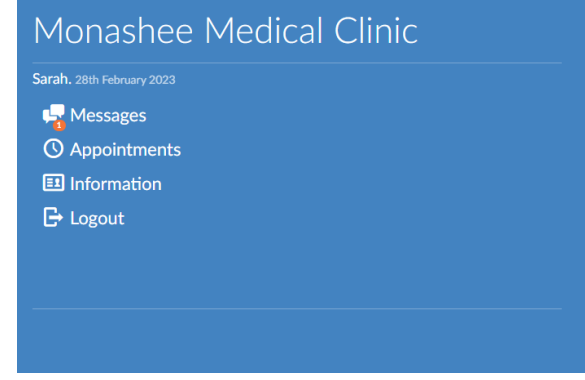

11. Select "New Appointment"

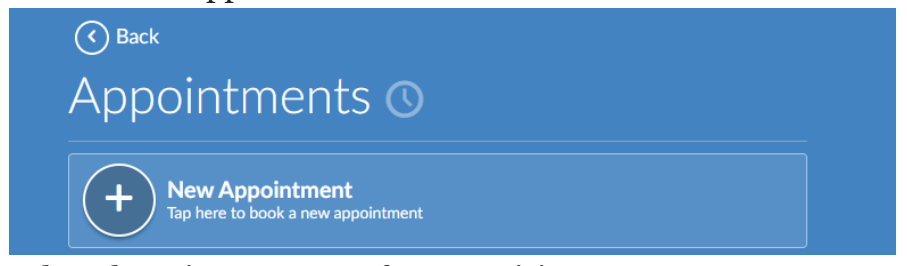

- 12. Select the primary reason for your visit.
- 13. Choose the type of appointment you would like to book.
- 14. Once you select the type of appointment a calendar will show with the available dates for you to choose from.
- 15. Select which appointment you prefer from the dropdown list.

16. You will then see your appointment information to review before confirming. When you'd like to go ahead and confirm your appointment make sure you check the checkbox (As see below) before selecting "Confirm" .

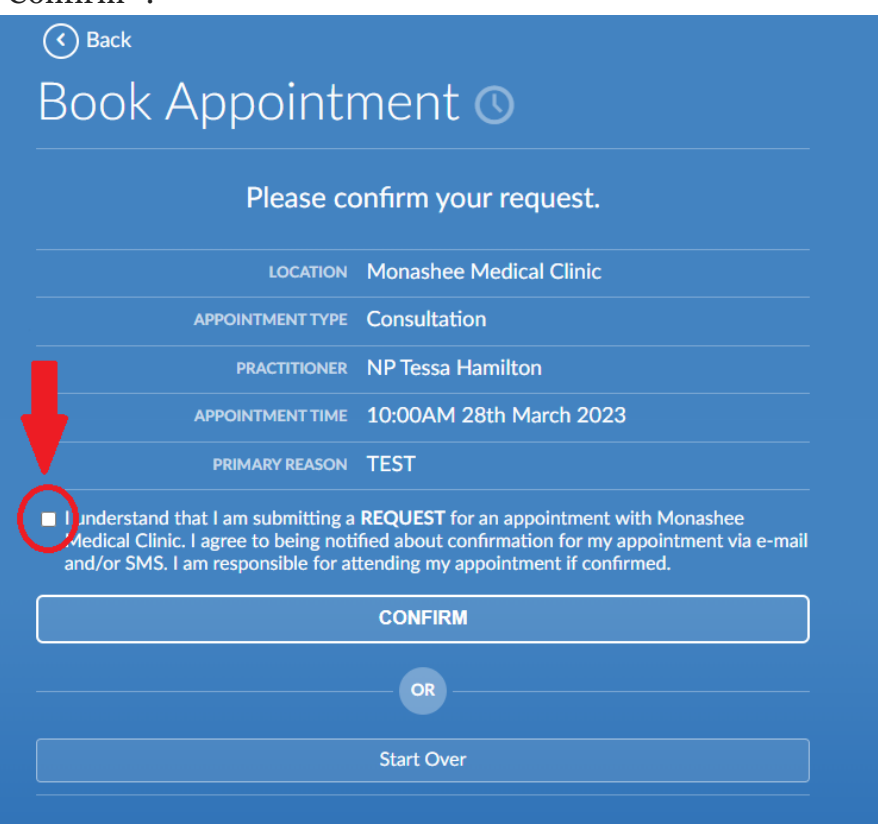

Thank you. Your appointment still needs to be confirmed. We will contact you after reviewing your request.

Please contact our office if you have further questions.

Monashee Medical

(250) 362-9040

Please note that the clinic email address should never be used to send personal medical information. The secure way is through the Patient Portal.